# BANCA INTERNET AUTOGESTIÓN

Análisis y Desarrollo de Sistemas Análisis Funcional

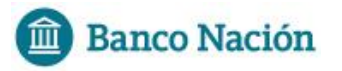

## <span id="page-1-0"></span>ÍNDICE

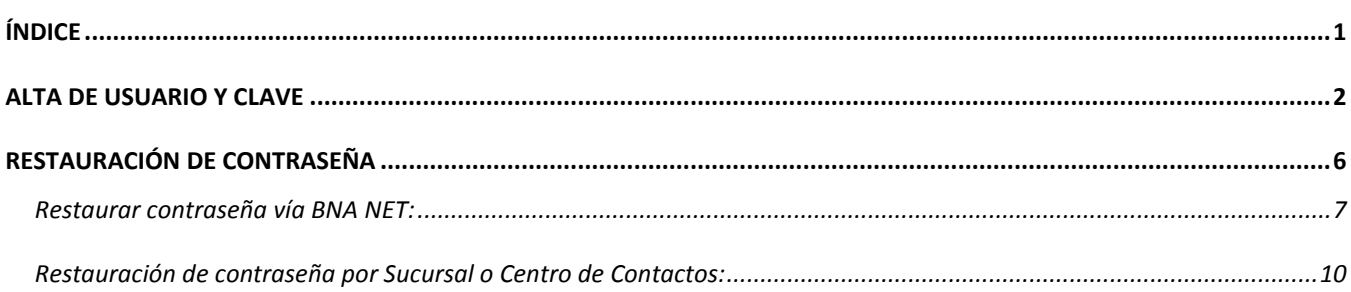

**Banco Nación** 

## <span id="page-2-0"></span>ALTA DE USUARIO Y CLAVE

Los usuarios que deseen ingresar a Banca Internet (Gestión de Accesos) deberán concurrir, en primera instancia, a una sucursal del Banco Nación, donde se iniciará el trámite de alta de usuario. Al completar todos los requisitos, se le enviará un correo electrónico a su casilla personal con la clave de acceso que le permitirá finalizar el registro en la web:

De: Banco de la Nación Argentina <no responder@test.bna.com.ar> Fecha: 11 de agosto de 2016, 4:50:30 p.m. ART Para: Asunto: **BNA.Net** - Habilitación de la cuenta

Estimado Cliente:

Le damos la bienvenida a la nueva aplicación BNAnet.

Su clave de activación es **al contrar de la contrar de la contrar de la contrar de la contrar de la contrar de la contrar de la contrar de la contrar de la contrar de la contrar de la contrar de la contrar de la contrar de** 

Para continuar con el alta de usuario ingrese a recuerde que tiene 48 horas para completar el alta. Si expira el tiempo disponible deberá concurrir a la Sucursal nuevamente.

Esta información corresponde al requerimiento iniciado el 11/08/2016 16:50:24.

IMPORTANTE: Banco Nación nunca le solicitará que revele sus claves por ningún medio. Si recibe un e-mail o un llamado telefónico solicitándole sus claves personales, no lo responda. Nunca revele sus claves, datos personales o números de cuentas bancarias bajo ningún concepto. Este mensaje se genera automáticamente, por favor no responda al remitente.

El cliente deberá ingresar al enlace que se detalla en el correo para finalizar con el alta de usuario donde se le solicitará la creación de un nombre de fantasía junto con el cambio de la clave enviada en el correo:

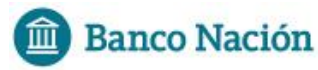

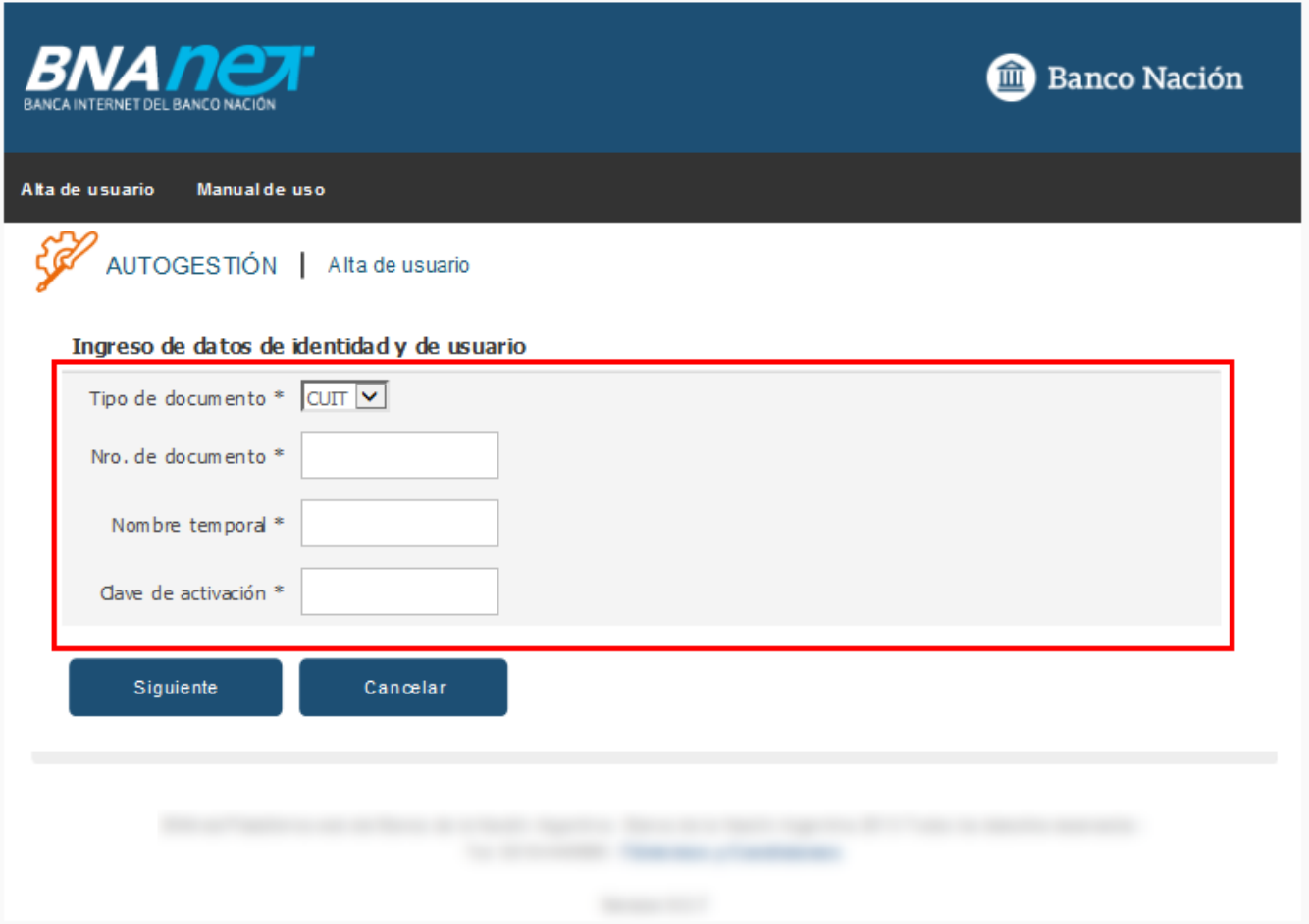

Los campos a completar por el usuario son:

- Tipo de documento: Se deberá elegir entre las opciones del menú desplegable.
- Nro. de documento
- Nombre temporal: Nombre que se brinda al cliente en la sucursal (impresión) luego del alta en en la sucursal.
- Clave de activación: Contraseña brindada en el correo.

Una vez completados los datos, el usuario debe hacer clic en el botón "Siguiente" donde será dirigido a la próxima pantalla, en la cual deberá cargar los datos que se le solicita.

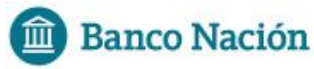

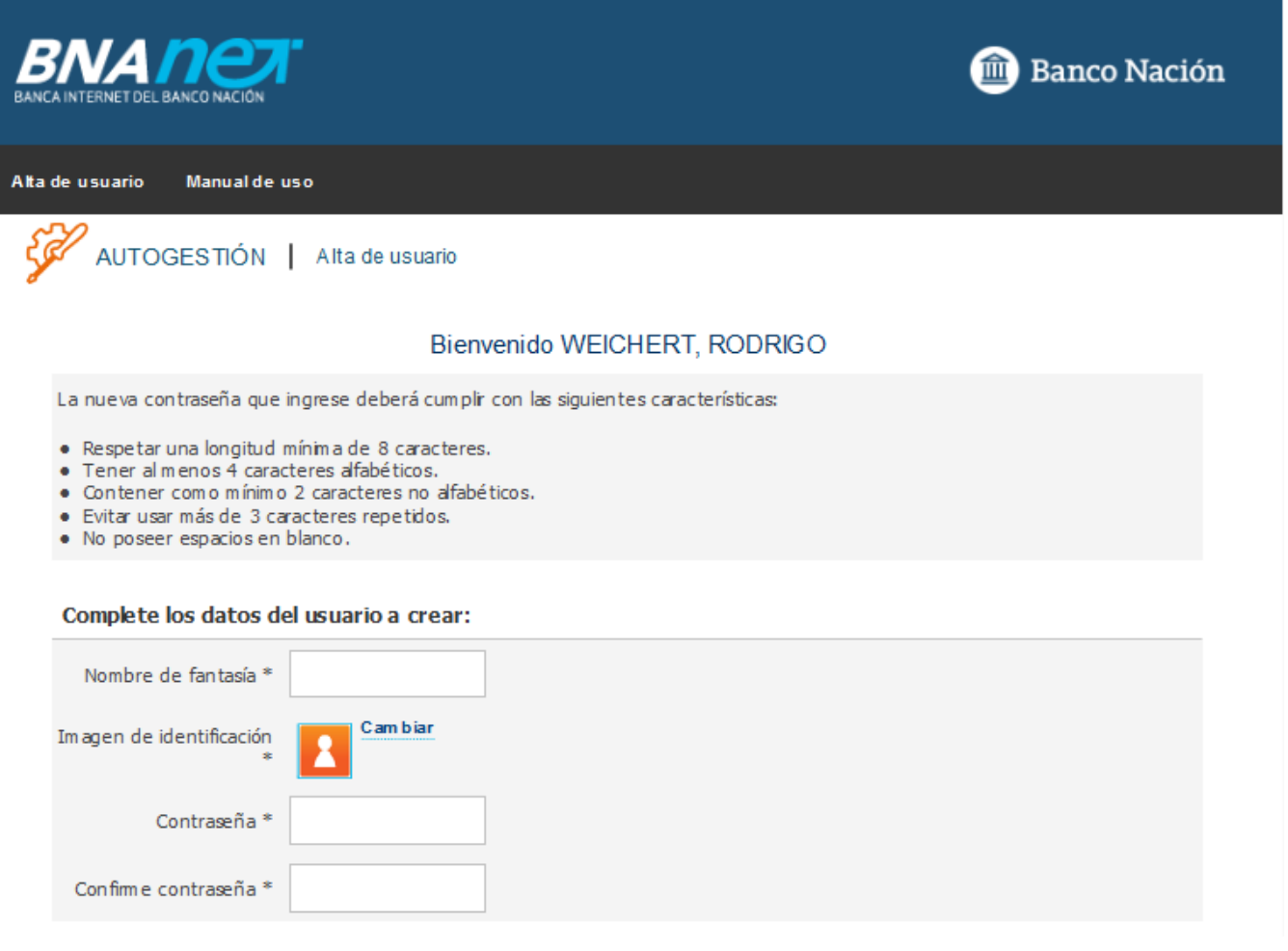

- Nombre de fantasía: es el nombre de usuario que el cliente utilizará para ingresar al sistema.
- Imagen de identificación: El cliente podrá elegir una imágen que aparecerá automáticamente cada vez que se ingrese al sistema.
- Contraseña: El usuario deberá ingresar una contraseña que cumpla con los requisitos que figuran en pantalla.

Luego, el usuario tendrá que completar el cuadro de las preguntas secretas, que le servirá por ejemplo en caso de un olvido de clave de acceso.

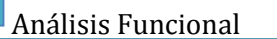

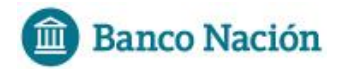

#### Seleccione la pregunta secreta y respóndala:

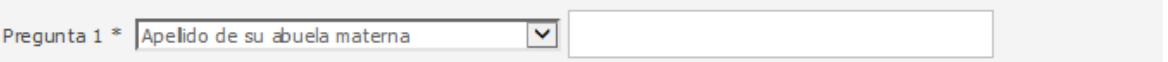

#### Seleccione las nuevas preguntas preacordadas y respóndalas:

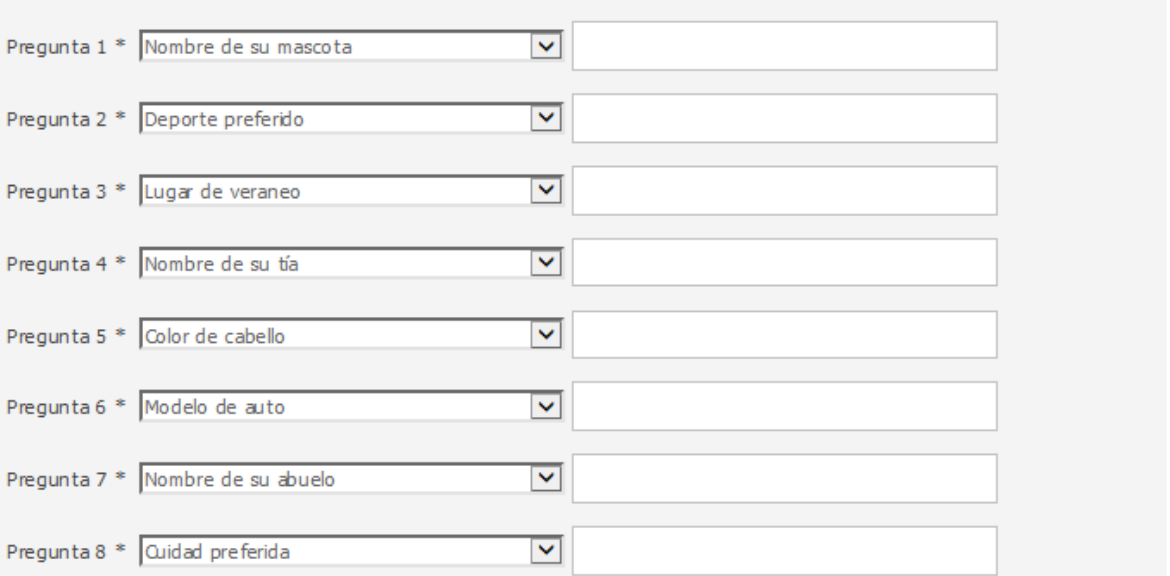

#### Recuerde:

- · No ingrese su clave de acceso en presencia de terceros.
- · Su contraseña es personal e intransferible.
- · Bajo ninguna circunstancia informe su contraseña a otra persona.
- · Cambie su contraseña periódicamente o si presume que puede conocerla otra persona.
- · Memorice su contraseña y manténgala en secreto.
- · No guarde la contraseña en e-mails ni en ningún otro tipo de archivo.
- · No anote sus contraseñas en lugares visibles o de fácil acceso.

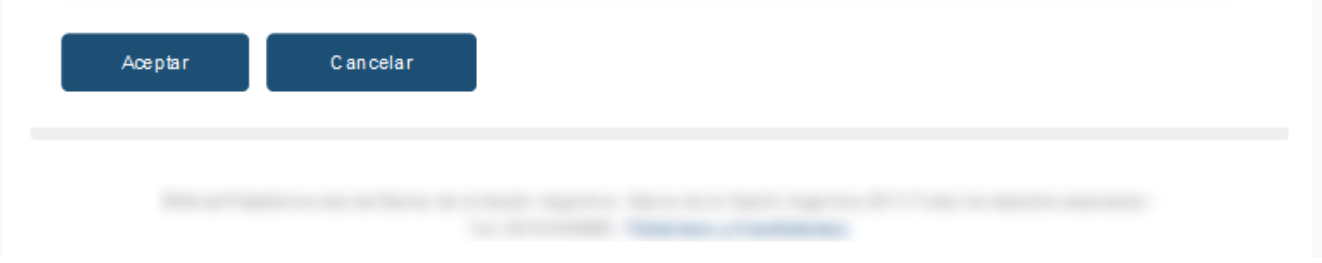

Una vez completadas todas las preguntas, el usuario deberá hacer clic en el botón "Aceptar" y ya quedará registrado para utilizar Banca Internet.

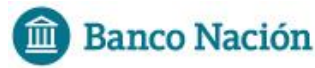

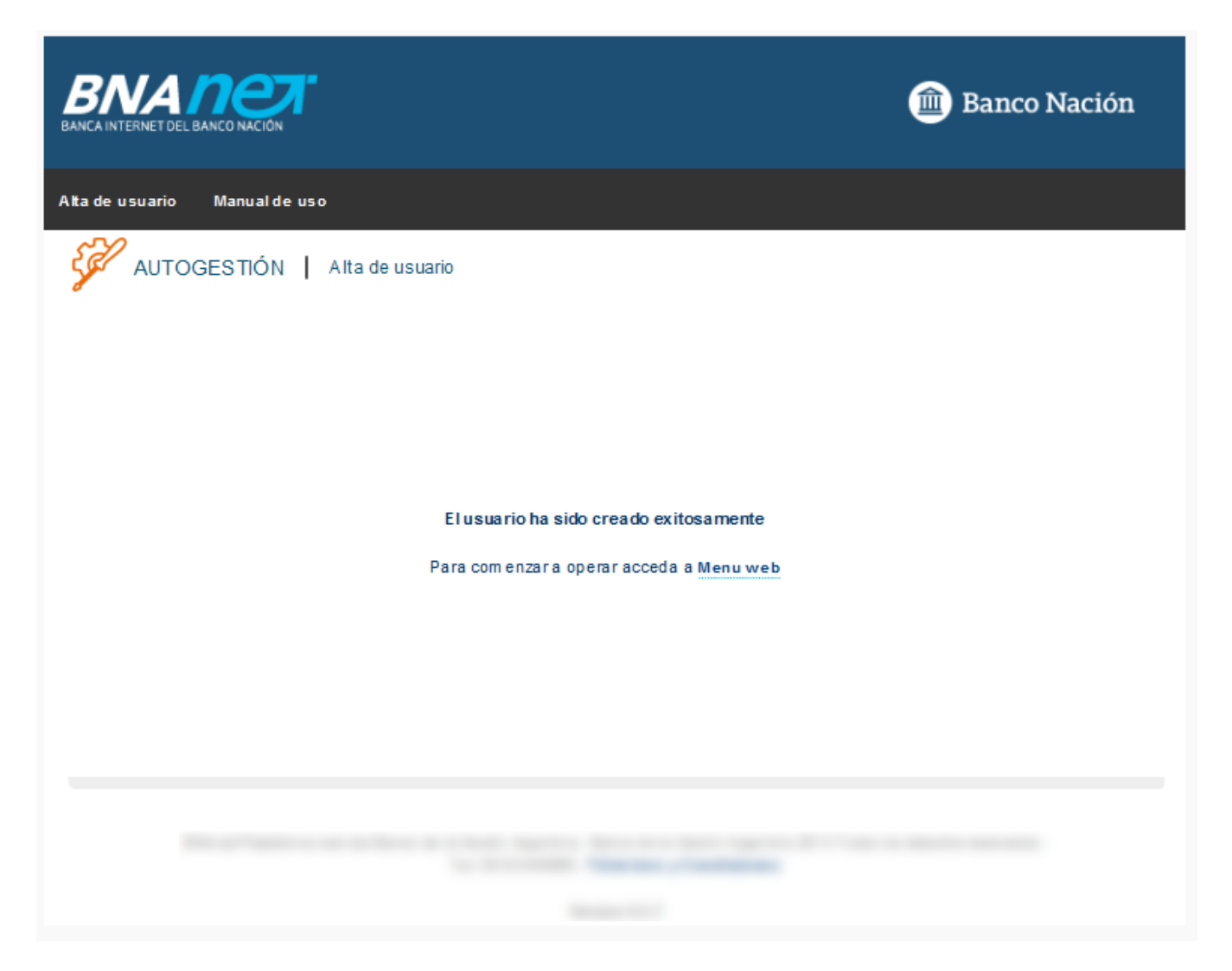

## <span id="page-6-0"></span>RESTAURACIÓN DEL NOMBRE DE FANTASÍA

Para la restauración del nombre de fantasía el usuario deberá asistir a una sucursal del Banco Nación.

La gestión concluirá con un correo electrónico mediante el cual el usuario podrá continuar con la recuperación ingresando a las mismas pantallas del alta de usuario explicadas anteriormente.

### RESTAURACIÓN DE CONTRASEÑA

Un usuario puede recuperar su contraseña de la siguiente manera:

- Auto gestionársela vía BNA NET
- Solicitarlo en una sucursal o llamando al centro de contactos

#### <span id="page-7-0"></span>Restaurar contraseña vía BNA NET:

Para esta opción, el usuario deberá ingresar por el enlace que se encuentra en la página de logueo con la leyenda "¿Olvidaste tu contraseña?" en donde se lo guiará para restaurar la contraseña.

Lo primero que se le requiere al usuario es el ingreso de su CUIT/CUIL, el nombre de fantasía y sus canales accesibles.

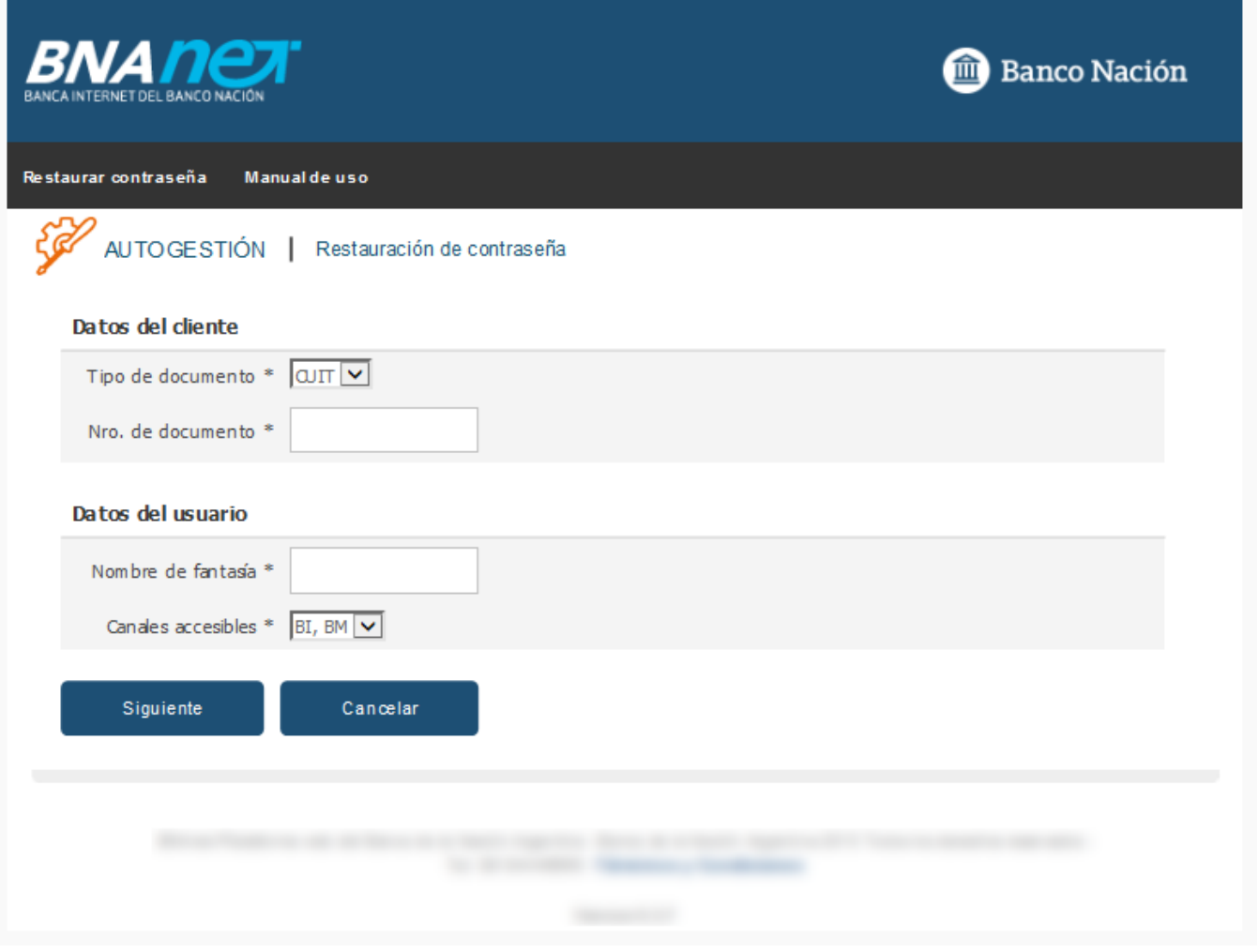

En segunda instancia el usuario tendrá que responder una pregunta de seguridad.

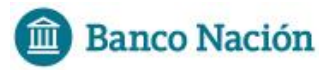

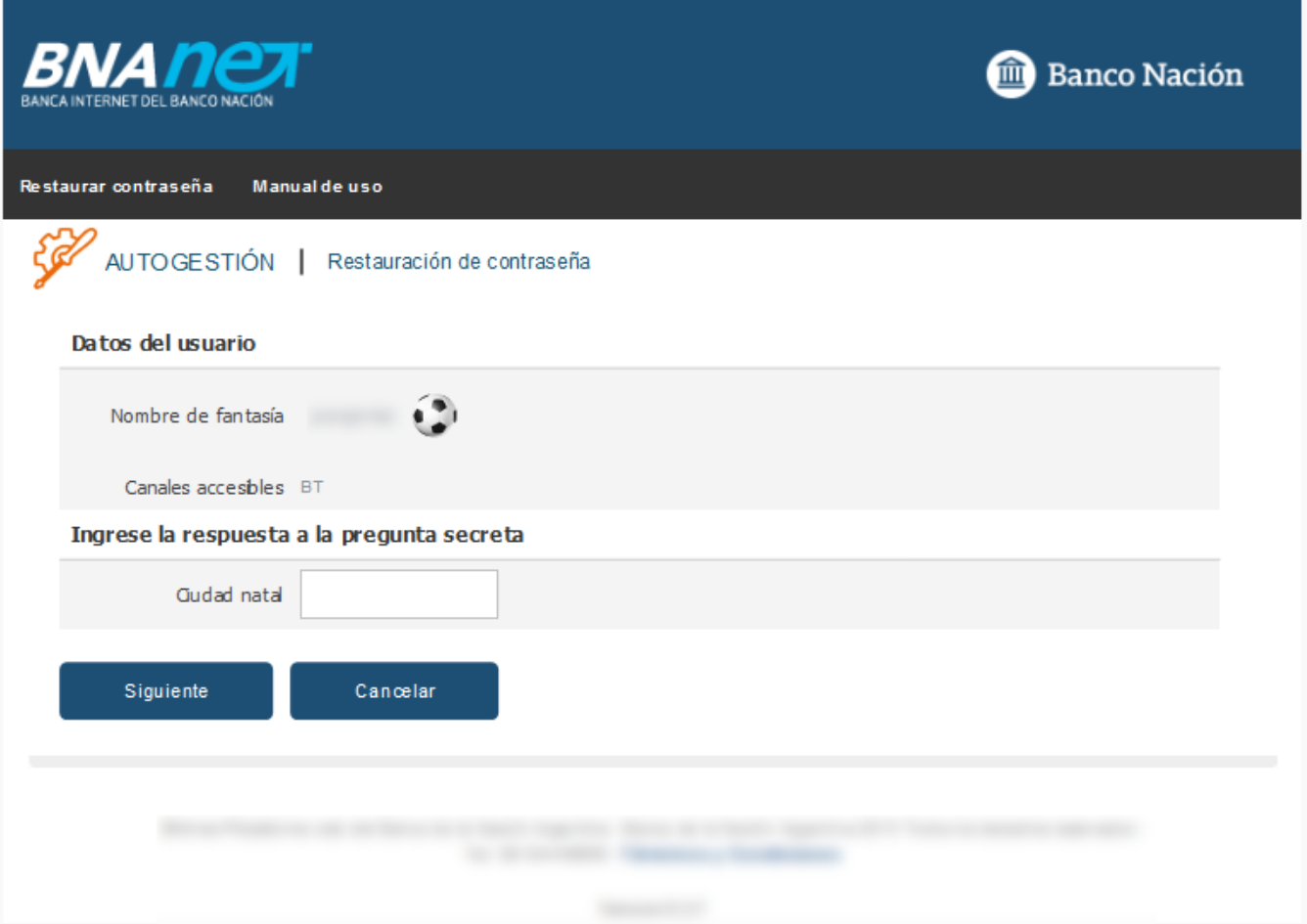

Si la respuesta ingresada es correcta, el sistema mostrará el formulario para ingresar la nueva contraseña, con una serie de nuevas preguntas que el usuario deberá responder para poder seguir con el procedimiento.

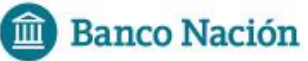

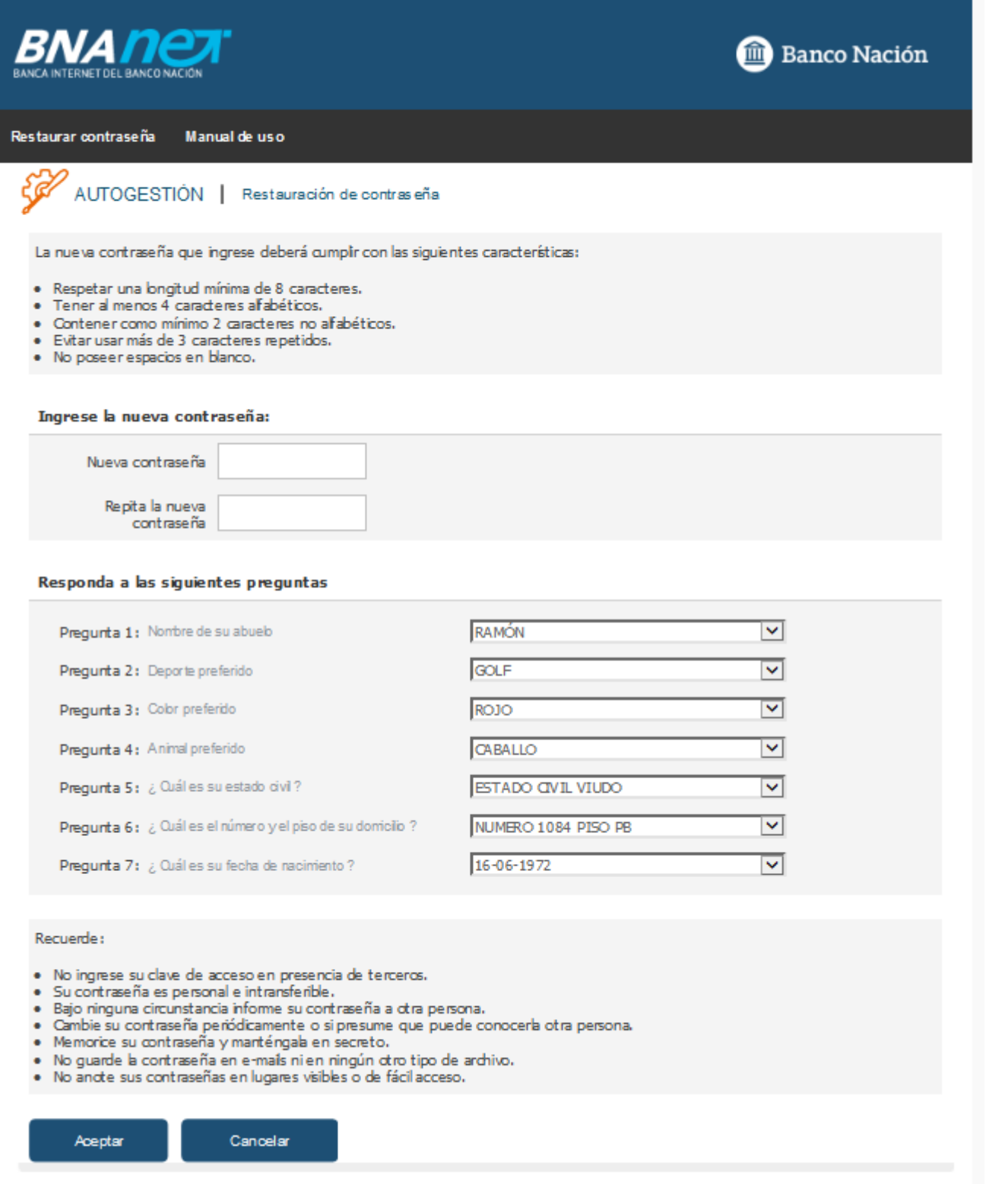

Si todo es correcto, el usuario tendrá nuevamente la contraseña restablecida y se le enviará un correo electrónico informando que el cambio de contraseña fue realizado con éxito.

15/10/2015 Página 9

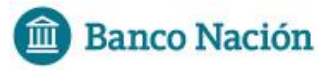

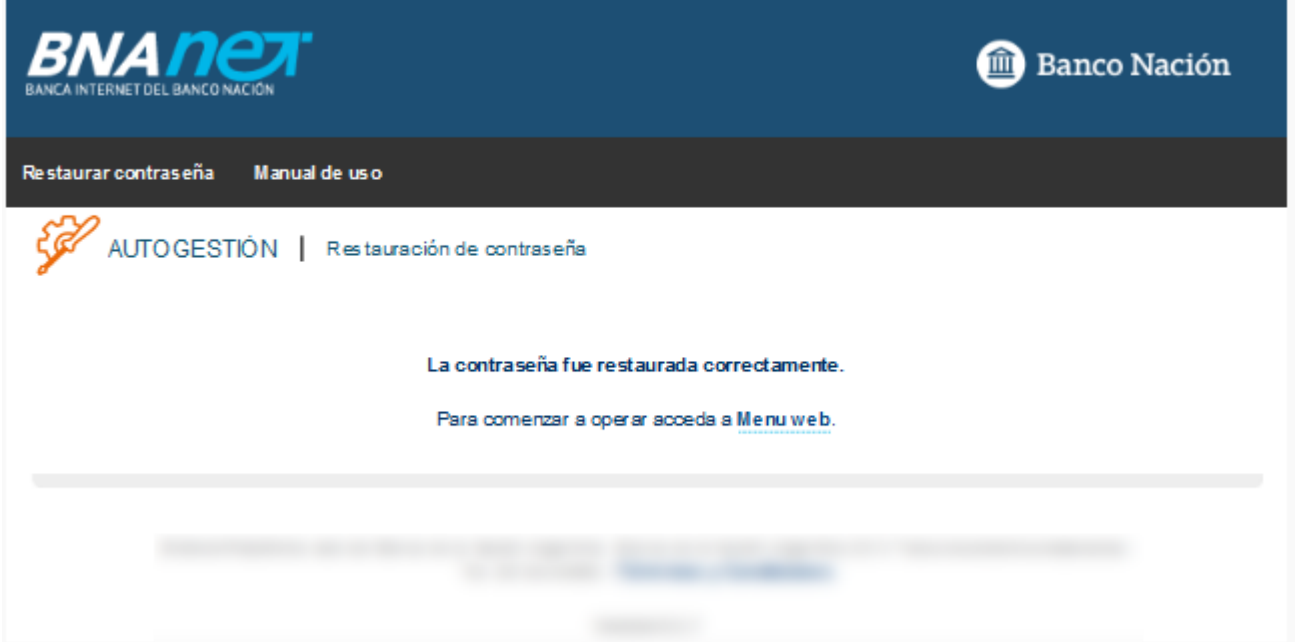

<span id="page-10-0"></span>Restauración de contraseña por Sucursal o Centro de Contactos:

El cliente puede restaurar una contraseña acercándose a una sucursal del Banco Nación o bien llamando al centro de contactos, en donde se gestionará el inicio de la restauración y se enviará un correo electrónico el cual contendrá un link para continuar con el proceso de restauración y la "Clave de activación". Dicho enlace, derivará al usuario a una página como la siguiente:

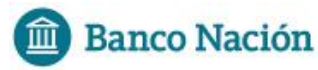

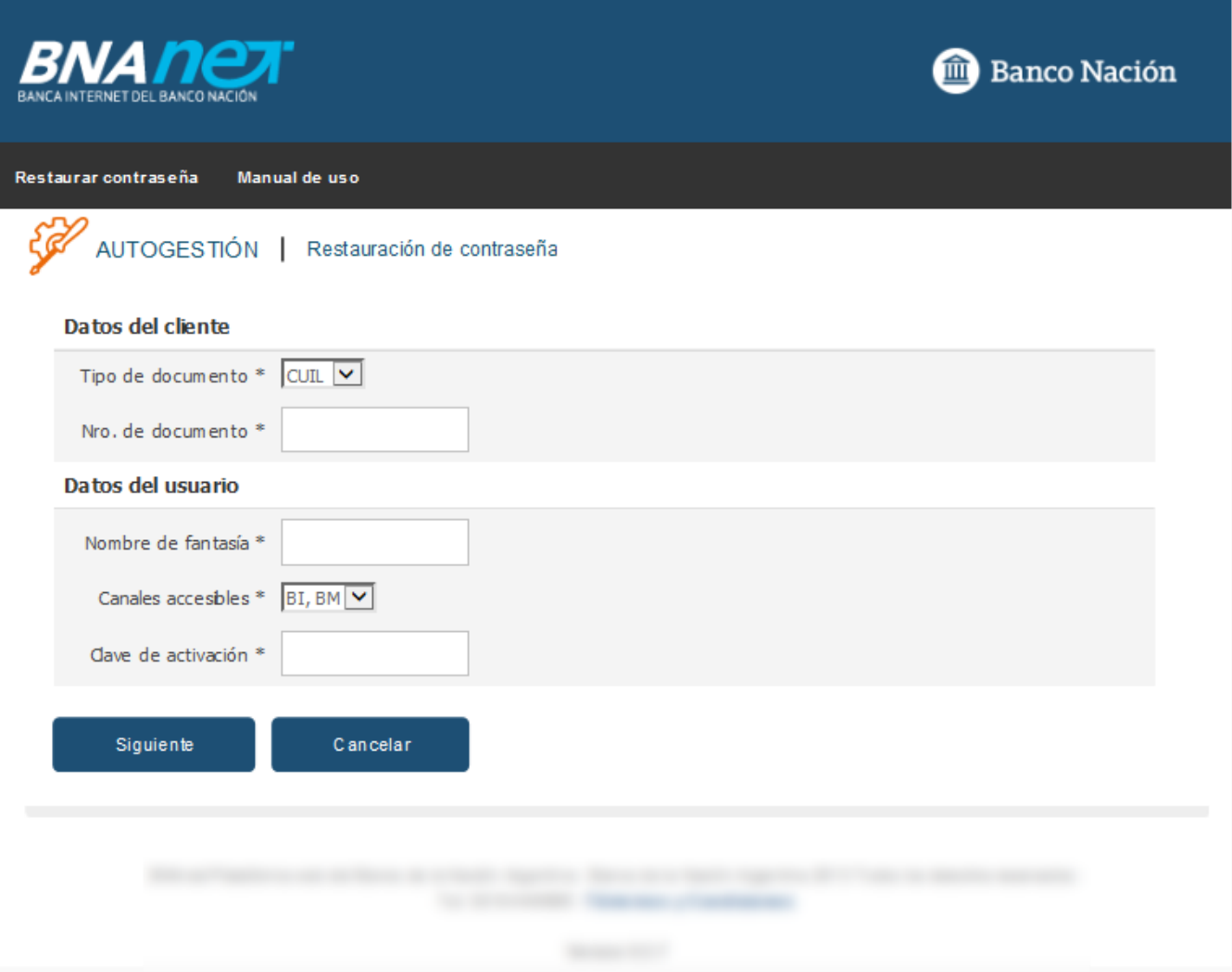

- Tipo de documento
- Nro de documento
- Nombre de fantasía: nombre de usuario del cliente
- Canales accesibles
- Clave de activación: código que se encuentra en el correo electrónico enviado al cliente

Si los datos ingresados son correctos, el sistema le dará la bienvenida y le solicitará que ingrese la nueva contraseña que servirá para el ingreso al aplicativo:

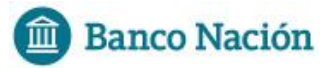

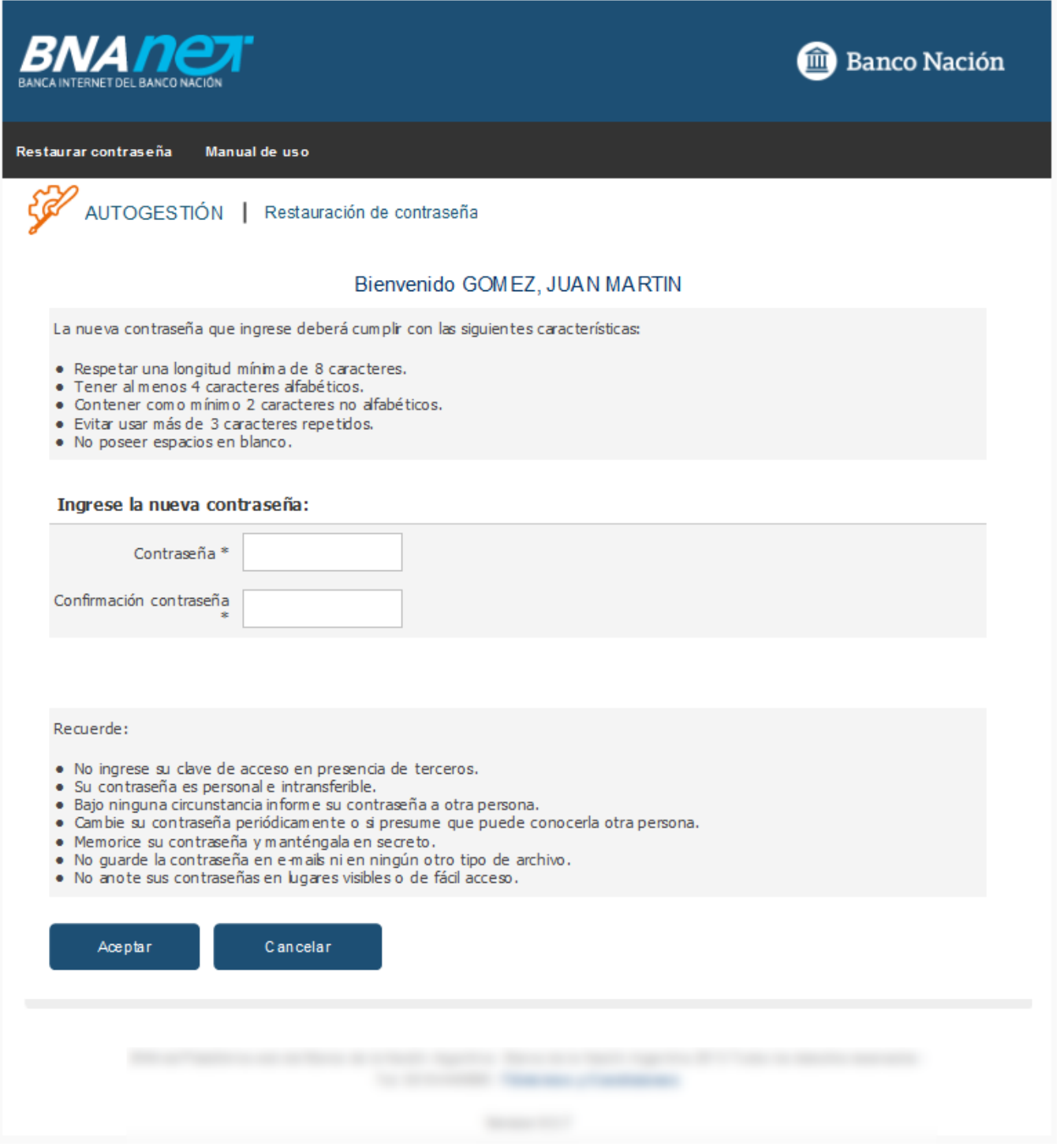

Si la contraseña cumple con los requisistos mínimos, la operación quedará finalizada:

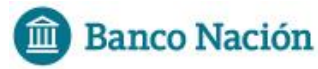

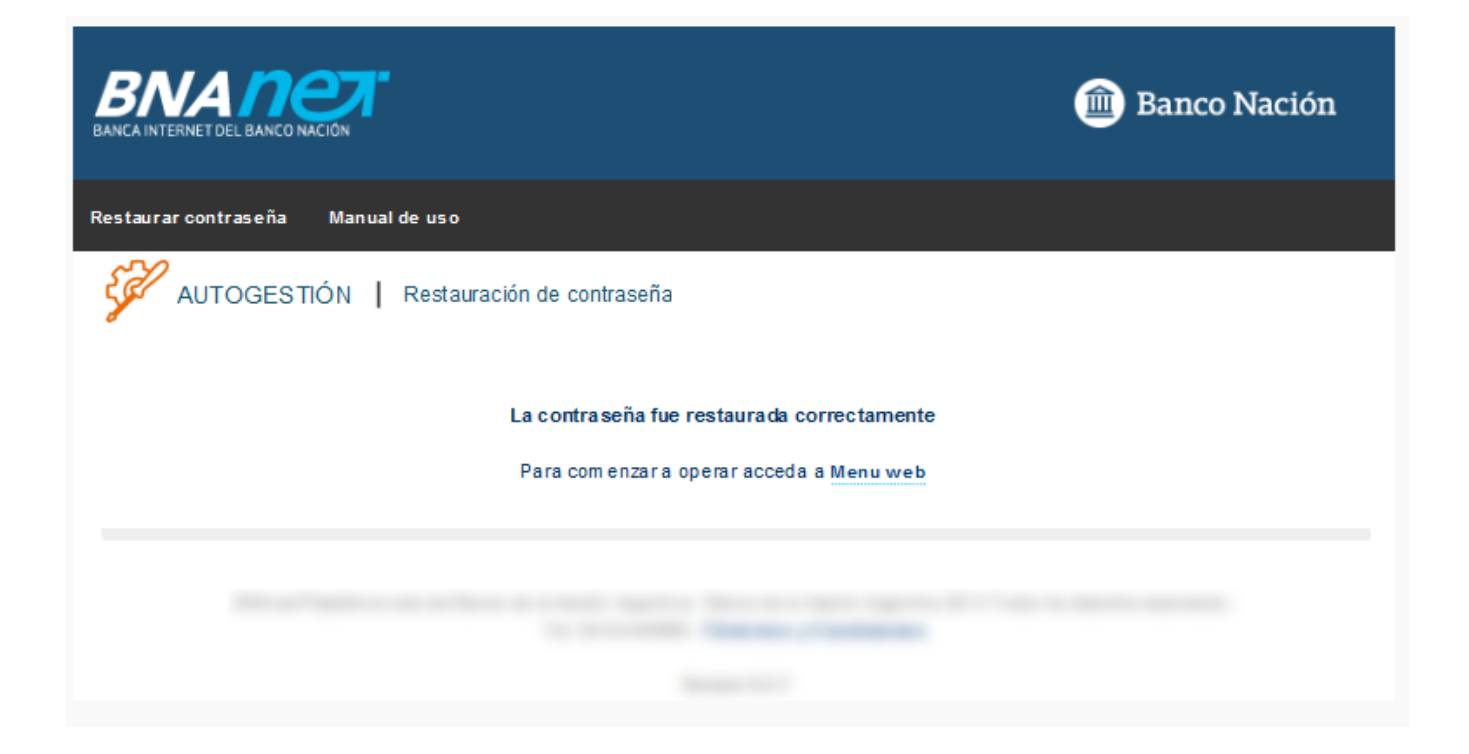